## **第60回 日本赤十字社医学会総会 学会事前参加登録・ホテル予約・コンベンションツアー予約 登録方法**

# **①代表者登録サイトへアクセス**

下記、URLまたはQRコードより専用サイトへアクセスしてください。(大会HPにも掲載あり)

<https://va.apollon.nta.co.jp/jrcms60/>

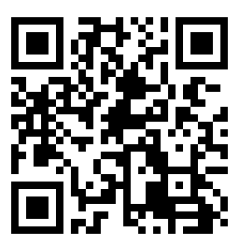

# **②ご登録はこちらから**

当システムをご利用されるにあたって

各種申込に先立って、「新規利用登録(代表者個人情報登録)」が必要です。

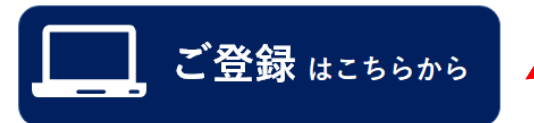

**"ご登録はこちらから"をクリック**

#### STEP 1: 新規利用登録

(1)初めて予約される方は、左上の「はじめての方へ」のボタンを押し『新規利 用登録』をお選び下さい。

(2)「お客様の個人情報の取扱いについて」をご確認後、承認いただける場合は 「承認する」を選択して個人情報登録画面に進み、代表者(申込責任者)の個人 情報を登録してください。

※新規登録が完了した時点で、確認のメールが流れますが、予約が完了したわけ ではありませんのでご注意ください。

## **③個人情報の取り扱いについて**

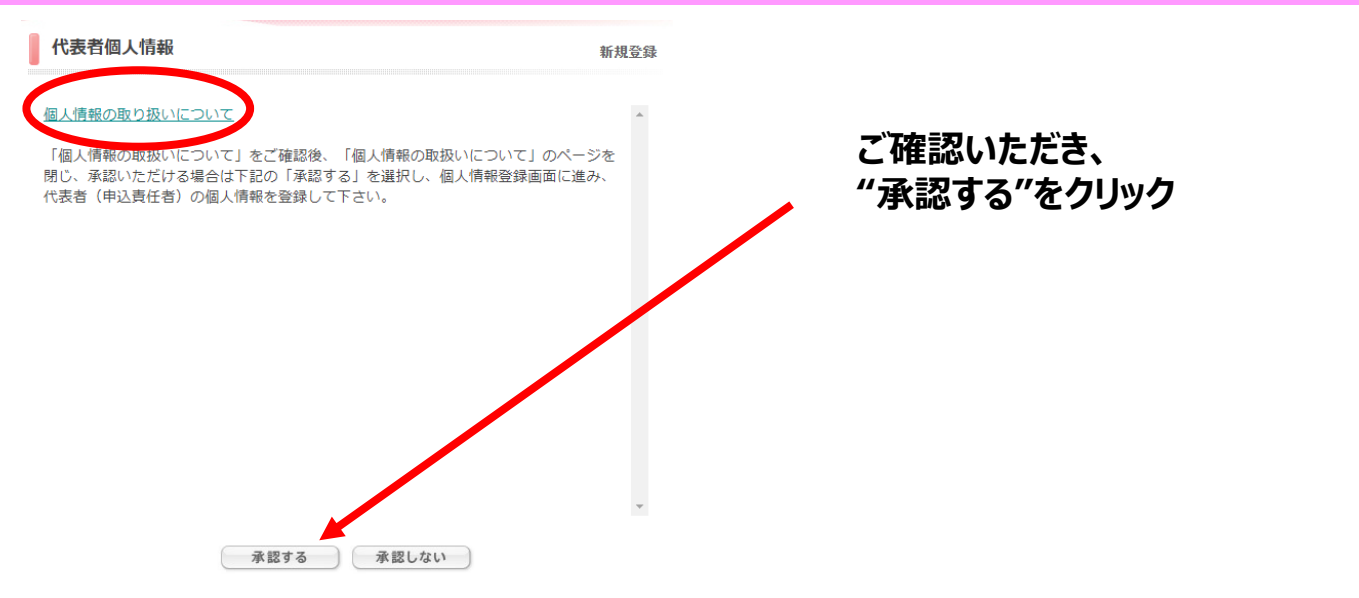

**1.代表者登録**

代表者個人情報

新規設定

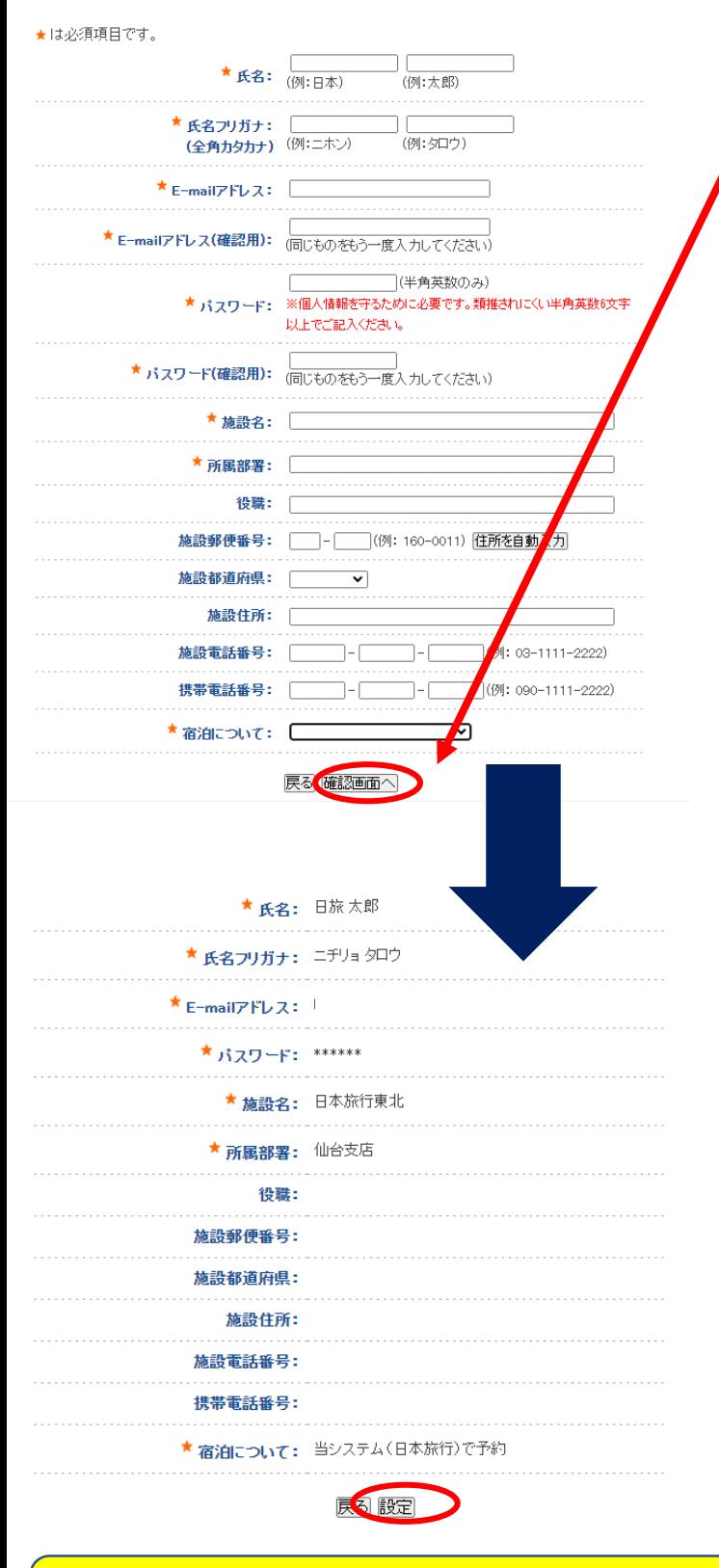

ーンのサインのアプターの<mark>学会参加登録や宿泊等の予約は、スピードにFiliallアドレヘ」といヘノー</mark><br>そんでおりませんので、ズ注意とヴォム うちんでおりませんので、ご注意ください。

**代表者様の個人情報をご入力後、 ページ下部「確認画面へ」 をクリック。**

### **確認画面にページが移ります**

## **確認画面にページが移りますので、 入力内容をご確認ください。**

**修正があれば「戻る」ボタンを押して 修正してください。**

**問題なければ「設定」をクリックして 次に進みます。**

**※2回目以降のログインは、登録した 「E-mailアドレス」と「パスワード」**

## **2.学会事前参加登録 –代表者について**

確認画面へ 序る

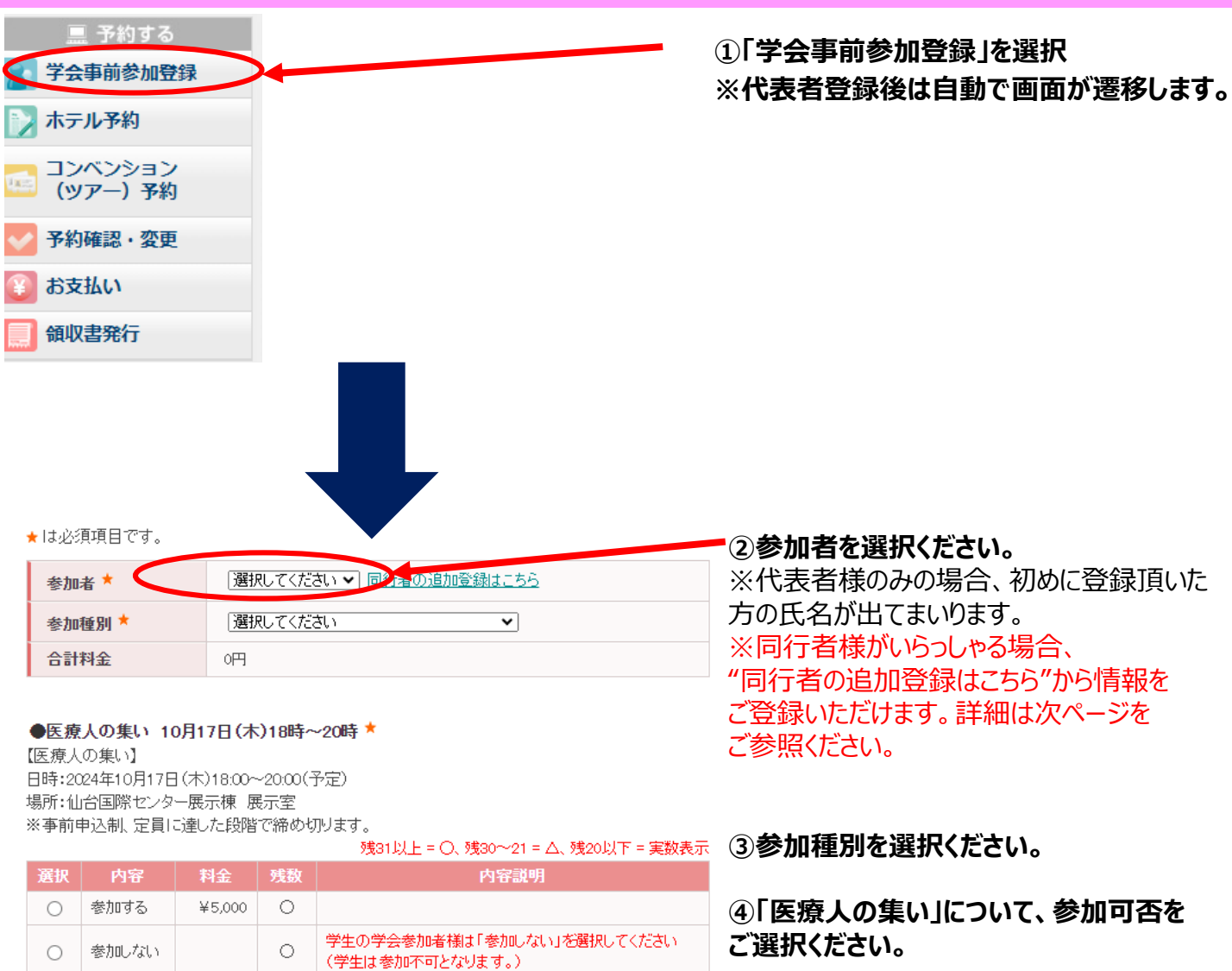

**⑤各項目を回答し、 "確認画面へ"をクリック。**

同行者様の追加登録により、まとめての登録・決済が可能です。 "同行者の追加登録はこちら"から登録いただけます。詳細は次ページより

## **2.学会事前参加登録 –同行者の追加登録について**

#### ★は必須項目です。

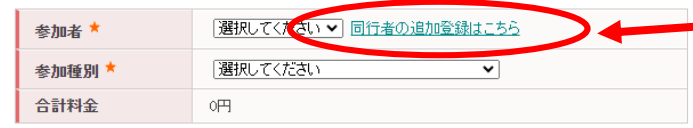

### **"同行者の追加登録はこちら"をクリック**

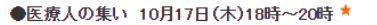

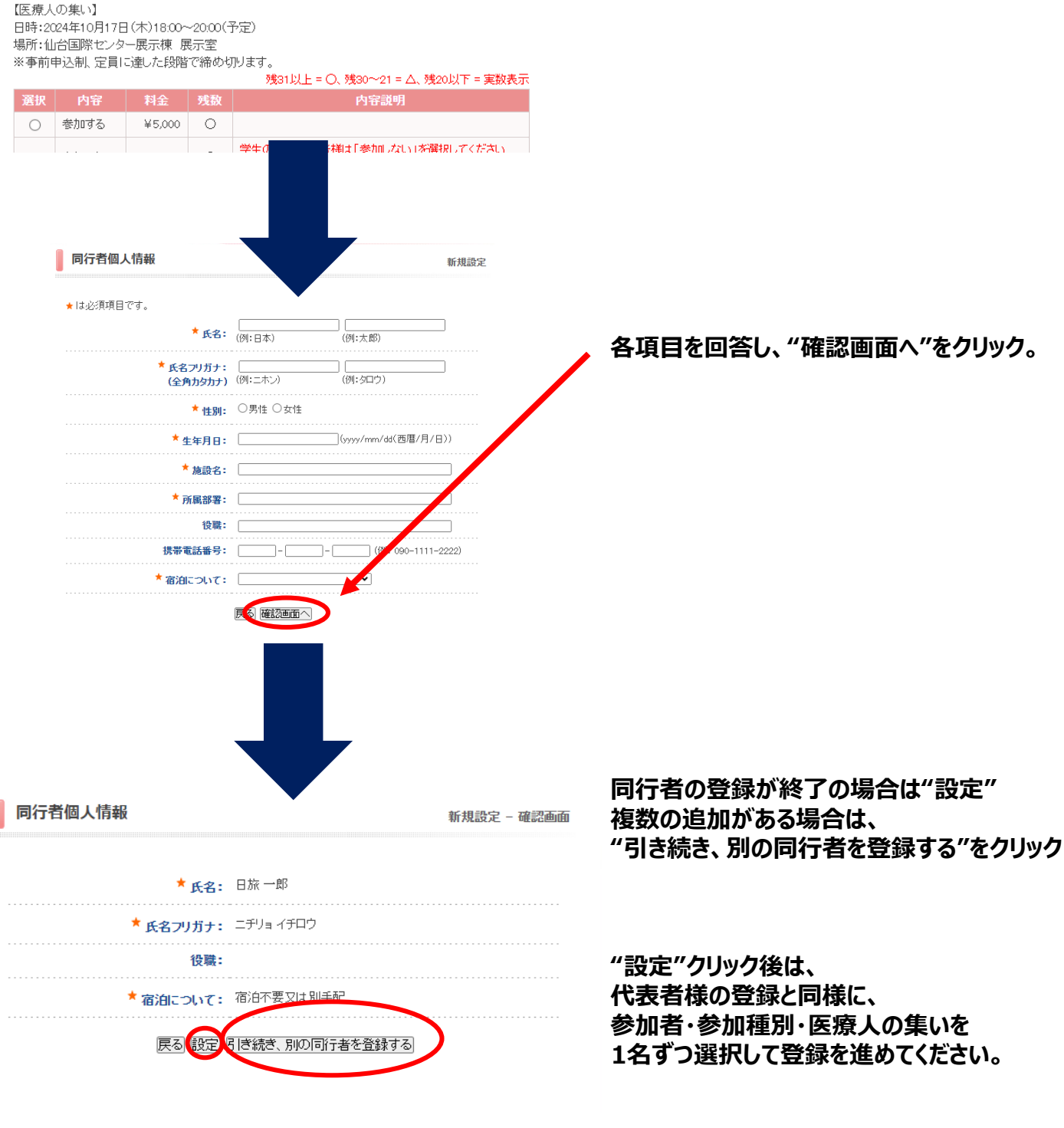

まとめて登録頂いた方が、別でお申込みを頂いているケースがございます。 重複登録には十分ご注意ください。

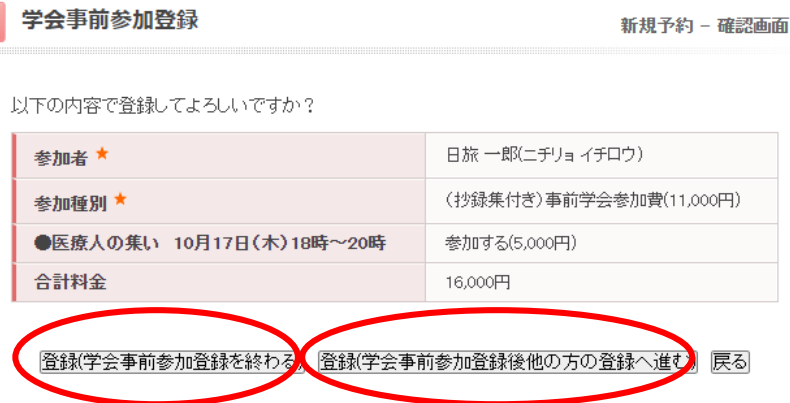

**⑥登録が終了の場合は、 "登録(学会事前参加登録を終わる)" 複数の追加がある場合は、 "登録(学会事前参加登録後他の方の 登録へ進む)"をクリック**

「学会事前参加登録」の後、 「ホテル予約」や「コンベンション (ツアー) 予約 へ進んでください。

<お申込み・お問い合わせ先> 第60回日本赤十字社医学会総会 参加登録デスク 株式会社日本旅行東北 仙台支店 内 〒980-0021 宮城県仙台市青葉区中央4 丁目7-22 学校法人北杜学園中央6号館5階 TEL:022-261-4511(平日9:30 ~ 17:00 土日祝休) FAX:022-222-7570 E-mail: taikai jrcms60@nta.co.jp ※ご回答に正確性を期すため、極力メールにてお問い合わせいただくよう ご協力をお願いいたします。